# **Create a Turnitin Assignment**

## Description

The current integration of **Turnitin** with Canvas allows instructors to **automatically** check for plagiarism once students submit a **File Upload or Text Entry** assignment. All configuration is done completely within Canvas and requires just a few clicks!

Create and Configure Canvas Assignment for Plagiarism Detection

- 1. Once in your course select **Assignments**  $\rightarrow$  +**Assignment**
- 2. Configure your Assignment **Submission Type** to **Online [1]** and check the box for **File Uploads or Text Entry [2]**

| B I ⊻ A - M - Ix E E E I I I × <sup>2</sup> × <sub>2</sub> ⊞ ≟<br>⊞- EI & ※ M √x Ø 📰 V D ¶ ¶+ 18pt - Header 3 - ®              |                                                      |          |  |  |  |
|----------------------------------------------------------------------------------------------------|------------------------------------------------------|----------|--|--|--|
| Who is stronger, Superman or The Hulk?<br>Please respond to the topic above.<br>Your response should be 5 pages double spaced. |                                                      |          |  |  |  |
|                                                                                                    |                                                      |          |  |  |  |
| h3                                                                                                    |                                                      | 21 words |  |  |  |
| Points                                                                                                    | 10                                                   |          |  |  |  |
| Assignment Group                                                                                                    | Assignments 🗘                                        |          |  |  |  |
| Display Grade as                                                                                                    | Points \$                                            |          |  |  |  |
|                                                                                                    | Do not count this assignment towards the final grade |          |  |  |  |
| Submission Type                                                                                                    | No Submission                                        |          |  |  |  |
|                                                                                                    | Text Entry                                           |          |  |  |  |
|                                                                                                    | Website URL                                          |          |  |  |  |
|                                                                                                    | Media Recordings  File Uploads                       |          |  |  |  |
|                                                                                                    | File Uploads     Z     Restrict Upload File Types    |          |  |  |  |

3. Next, select **Turnitin** from the **Plagiarism Review** drop-down menu

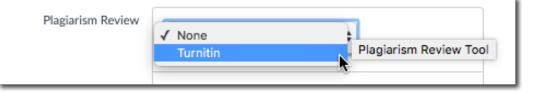

 One you select **Turnitin**, the full Turnitin menu of configuration option will display. Go ahead and inspect these. Most of the time, the default settings will be sufficient. For full details on what these settings do, click the **Need help link** or refer to the <u>Assignment Setup portions of the Turnitin Instructor Guides</u>

| Plagiarism Review | Turnitin                                                                                                  |  |  |  |
|-------------------|----------------------------------------------------------------------------------------------------|--|--|--|
|                   | turnitin 🕖 🛛 🛛 🔒 Need help?                                                                               |  |  |  |
|                   | Store submissions in:                                                                                     |  |  |  |
|                   | Standard paper repository                                                                                 |  |  |  |
|                   | Compare submissions against:                                                                              |  |  |  |
|                   | Student repository                                                                                        |  |  |  |
|                   | Institutional repository                                                                                  |  |  |  |
|                   | ✓ Website content                                                                                         |  |  |  |
|                   | <ul> <li>Periodicals, journals and publications</li> </ul>                                                |  |  |  |
|                   | Similarity Report:                                                                                        |  |  |  |
|                   | <ul> <li>Exclude bibliographic materials</li> </ul>                                                       |  |  |  |
|                   | <ul> <li>Exclude quoted materials</li> </ul>                                                              |  |  |  |
|                   | Exclude small sources                                                                                     |  |  |  |
|                   | <ul> <li>Enable grammar checking using ETS<sup>®</sup> e-rater<sup>®</sup></li> <li>technology</li> </ul> |  |  |  |

5. Next select **Save or Save & Publish.** Your **Turnitin Assignment** is now ready for student submissions.

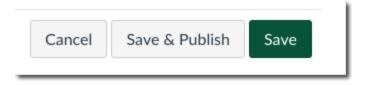

# View Student Submission Reports

Once students submit their papers through the Canvas Assignment, Turnitin will generate the <u>Similarity Report</u> and generate links to **Turnitin Feedback Studio**, usually within a few minutes. The Similarity Report is accessible in a few different places in Canvas.

#### Through the Speedgrader

1. Select **SpeedGrader** from the right-hand side of the assignment.

| Common Assignment                   | Published               | Sa Edit : | Related Items                 |
|-------------------------------------|-------------------------|-----------|-------------------------------|
|                                     |                         |           | (♡) SpeedGrader™              |
| Who is stronger, Superman or The Hu |                         |           |                               |
|                                     | ↑ Re-Upload Submissions |           |                               |
| Points 15                           |                         |           | 0 out of 2 Submissions Graded |
| Submitting a file upload            |                         |           |                               |

2. To view your **Similarity Report** in **Turnitin Feedback Studio**, select the similarity percentage from the right-hand side of SpeedGrader (in the example, this is a red 100%).

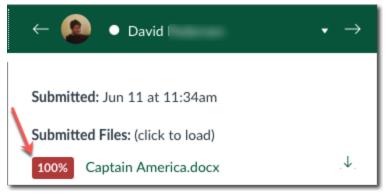

*Note:* If you're having trouble opening **Turnitin Feedback Studio**, check your pop-up blocker settings and create an exception. Alternatively, if a similarity percentage is not yet available, your report may not have generated.

#### Through the Gradebook

1. **Links** to the Similarity Report also appear in the **Gradebook** view as comment icons. The icons appear next to the each student grade or submission icon in each assignment column.

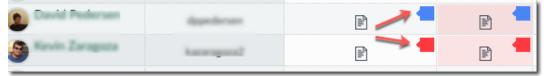

### How Students View Their Submission Reports

- Once students submit their paper and Turnitin generates a Similarity Report, students can access this report by selecting **Grades [1]** and then clicking the **Similarity Report icon [2]** for the assignment.
- Students can also click the Assignment title [3] to see the Submission Details Screen. Here they will see a link to the report[4] as well as a link to view annotated comments or any other instructor feedback[5] for the assignment.

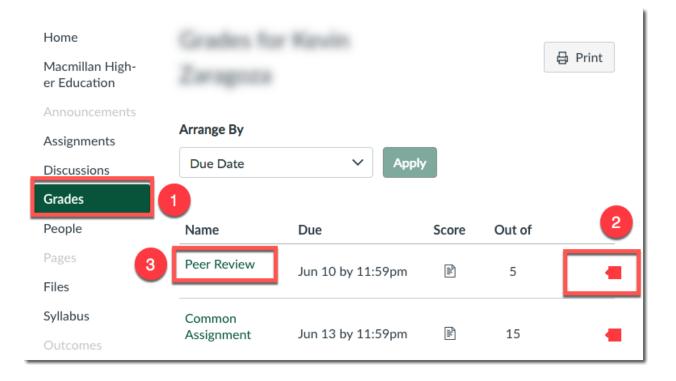

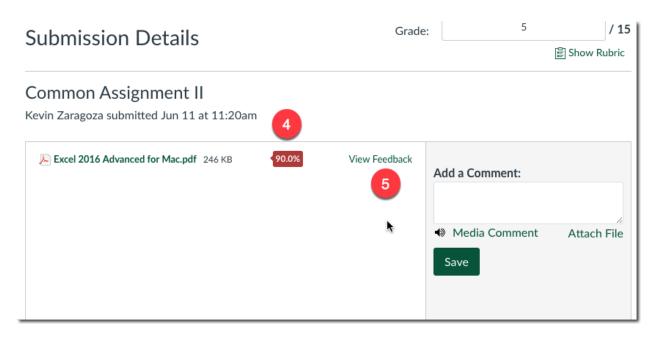